# **INPS**

## **La struttura del sito INPS**

- $\triangleright$  Home Page
	- Barra degli Argomenti
		- $\checkmark$  L'istituto
		- Dati, ricerche e Bilanci
		- $\checkmark$  INPS Comunica
		- $\checkmark$  Prestazioni e Servizi
	- Barra Informazioni Generali (in alto)
		- $\checkmark$  Accedere ai servizi
		- $\checkmark$  Contatti
		- $\checkmark$  Trova la sede
		- $\checkmark$  Scegli la lingua
	- Area riservata MyINPS
	- Area di accesso facilitato (con doppia modalità)
		- $\checkmark$  Utenti (tipologia di fruitori)
		- $\checkmark$  Temi (tipologia di argomenti)
	- Area di ricerca
- $\triangleright$  Tutti gli argomenti sono esposti in forma di scheda (scaricabile e stampabile) con l'indicazione di argomenti correlati ("Ti potrebbe interessare anche …")
- E' presente un Assistente Virtuale in caso di difficoltà.

#### &&&&&&&

#### **Procedura d'accesso e approfondimenti**

Per accedere al portale dell'INPS tramite browser occorre digitare il seguente indirizzo: **https://www.inps.it/nuovoportaleinps/default.aspx**

Schermata d'accesso Figg.1 e 2

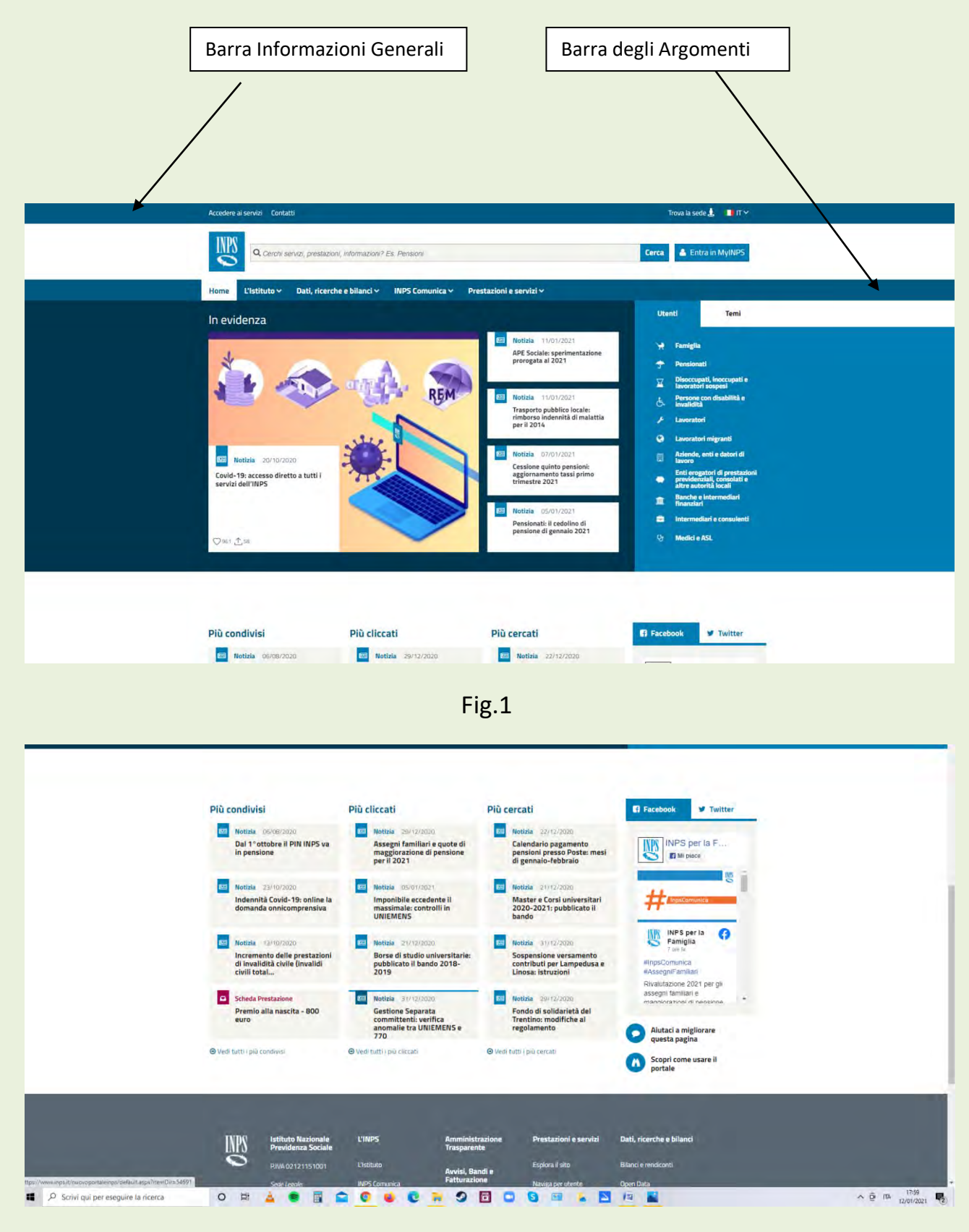

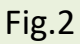

### **Esploriamo la Barra delle Informazioni Generali**.

Innanzitutto occorre capire come si può accedere ai servizi e all'Area riservata: cliccare su "Accedere ai Servizi" della barra delle Informazioni Generali (Fig.3)

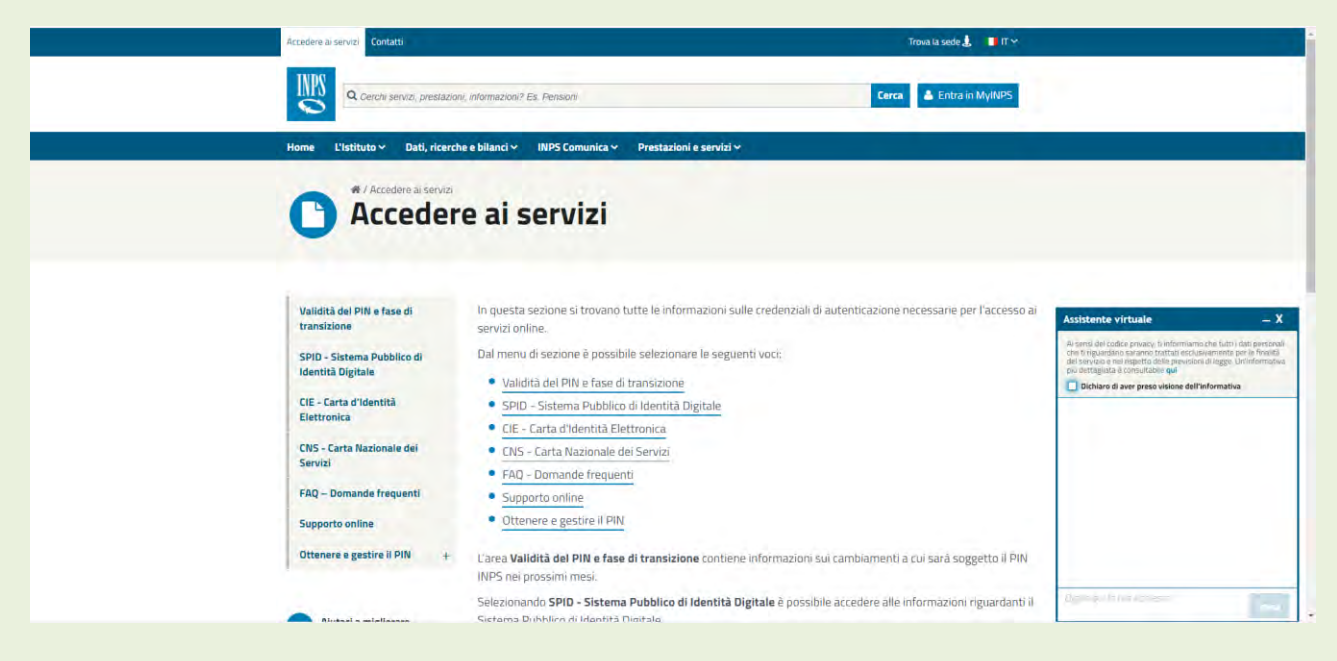

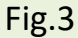

Vengono indicate tutte le possibili forme di credenziali che occorre possedere per accedere; si raccomanda lo Spid in quanto l'unica credenziale destinata a rimanere nel tempo per accedere ai servizi della P.A.

E' importante conoscere anche le varie modalità di contatto con l'Istituto (Fig.4)

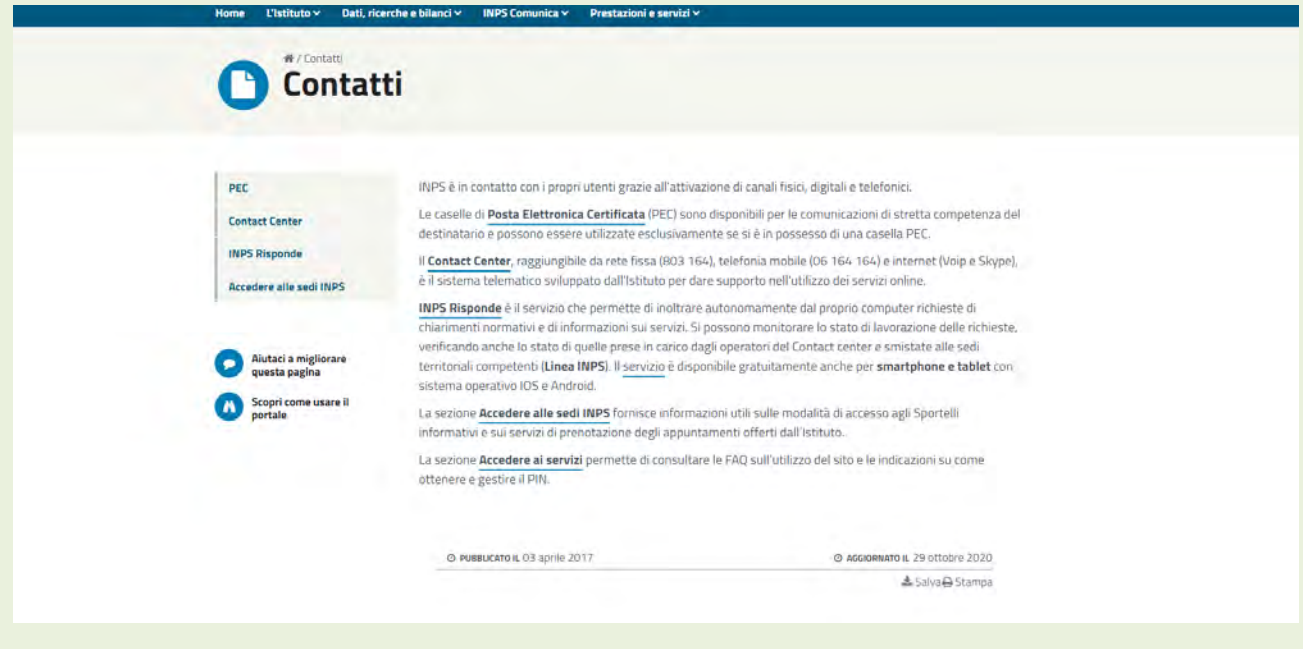

Fig.4

In Fig.5 è rappresentata l'applicazione che consente di conoscere le strutture territoriali dell'INPS.

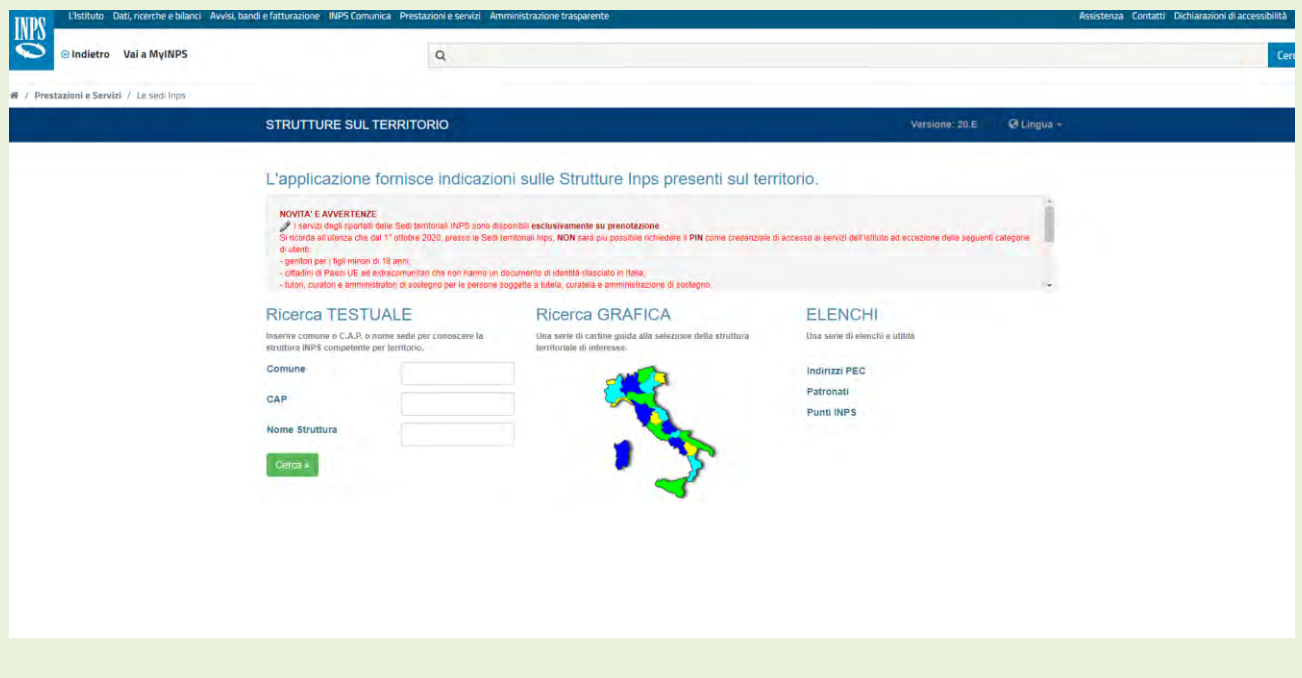

Fig.5

&&&&&

#### **Esploriamo la Barra degli Argomenti**

Tutte le informazioni che riguardano l'Istituto in sé (la storia, l'organizzazione , il patrimonio e quant'altro ) e la sua attività sono consultabili nelle schede di Fig.6,7

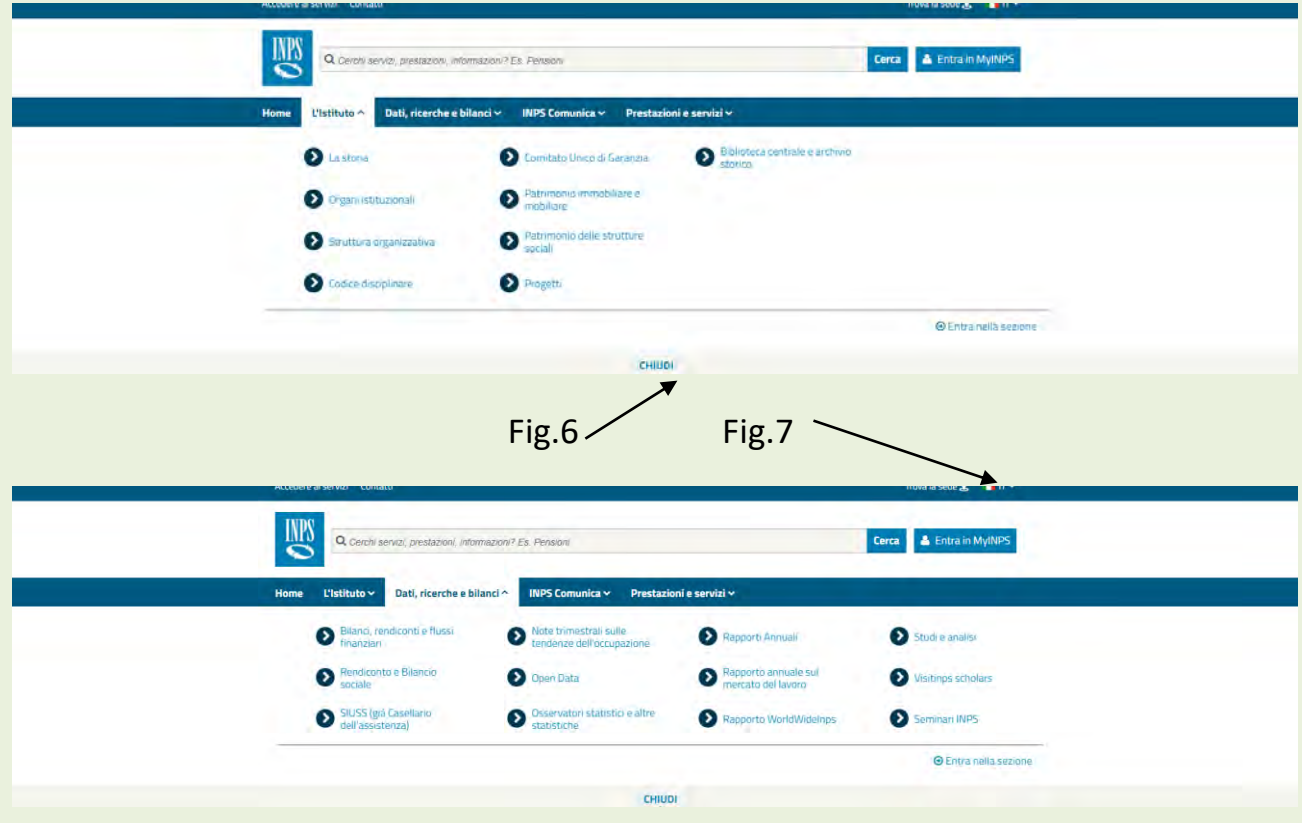

Nella sezione in Fig. 8 è ricercabile la produzione editoriale dell'Istituto, dalle pubblicazioni agli eventi/convegni; particolarmente interessanti sono le guide interattive che propongono percorsi di navigazione dei contenuti del portale Fig.9.

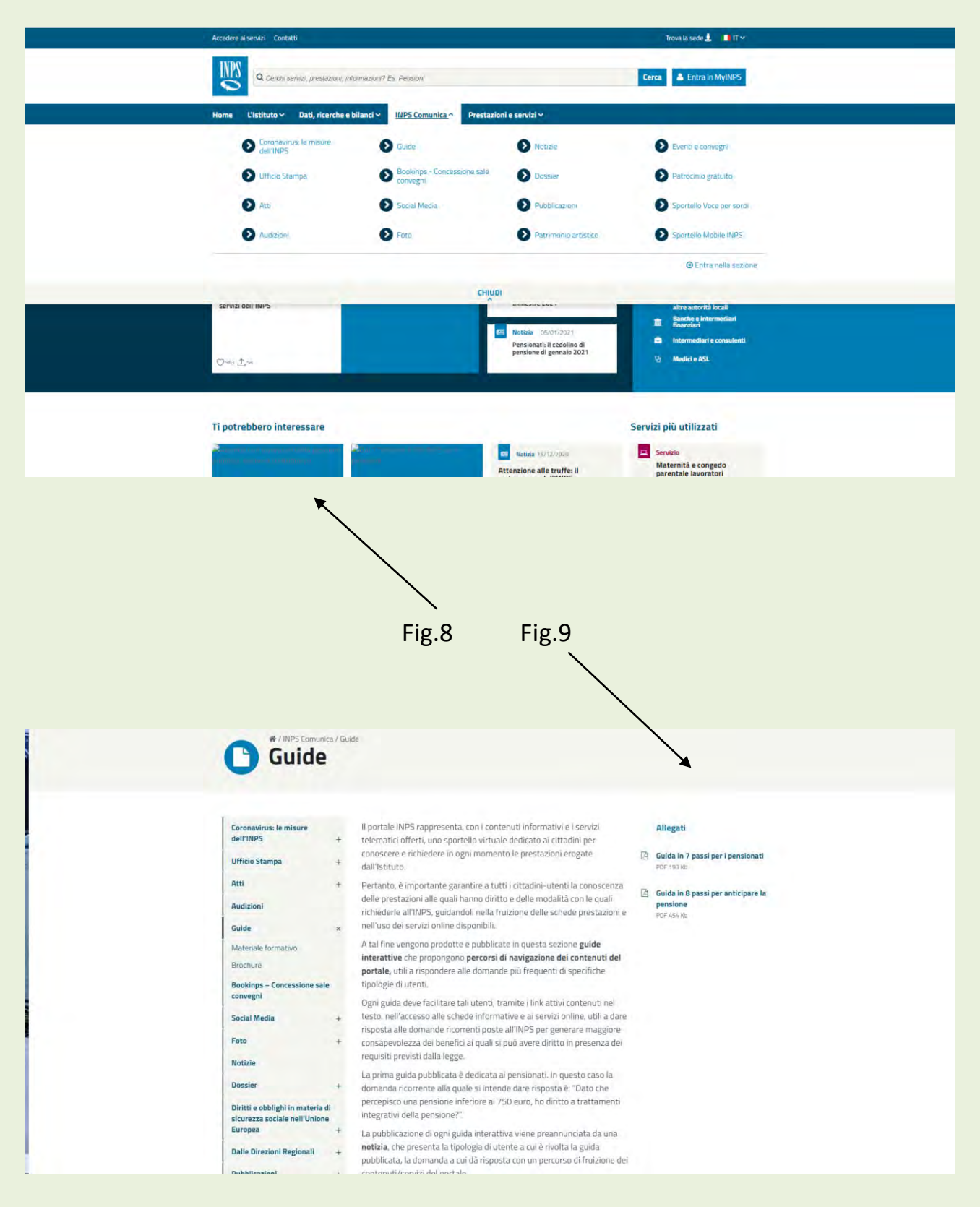

In Fig.10 viene presentata l'iniziativa Sportello Mobile INPS pensata per utenti anziani e/o con disabilità che non possono accedere alle sedi fisiche; il servizio offre alcuni determinati e specifici servizi tramite richiesta telefonica.

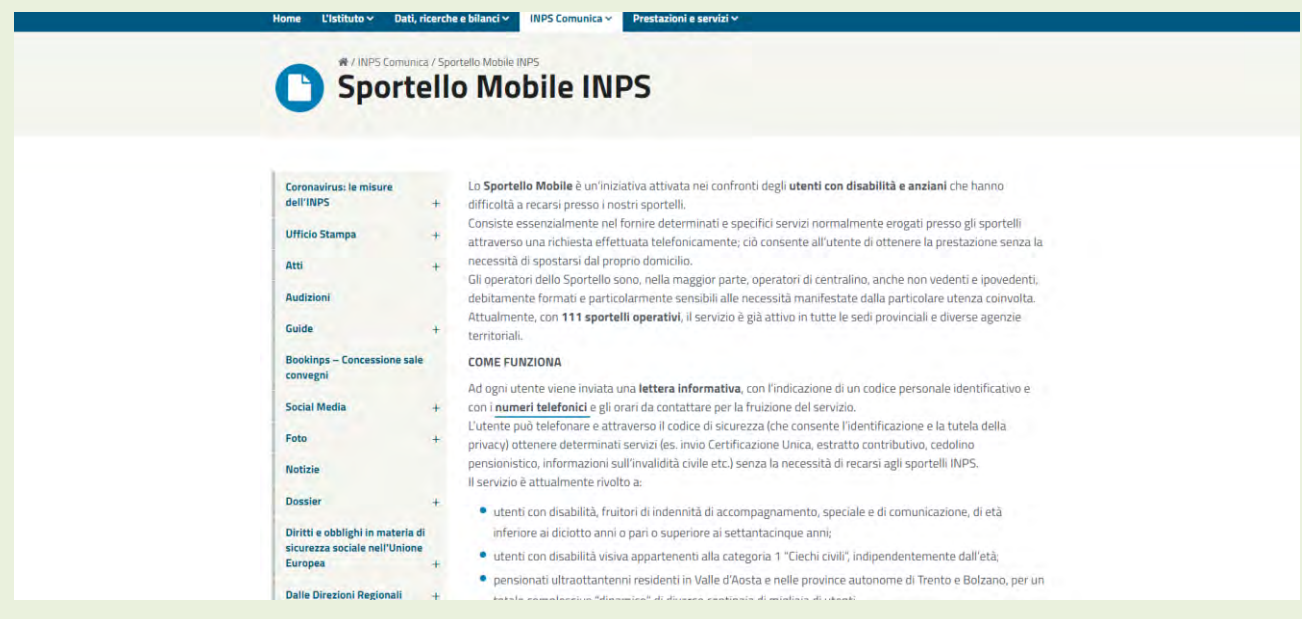

Fig.10

Proseguiamo con maggior dettaglio nella sezione "Prestazione e Servizi" Fig.11

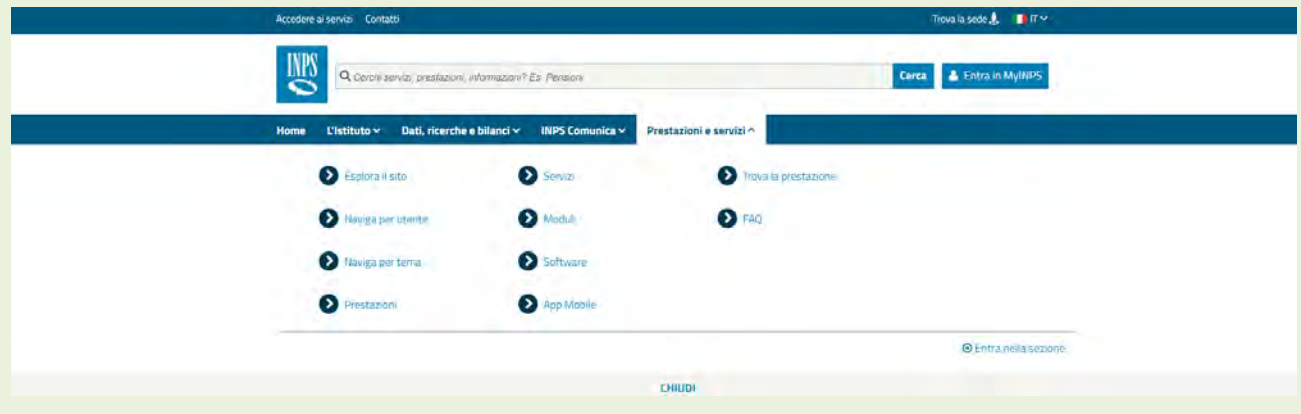

Fig.11

Si consiglia di esplorare a fondo questa sezione per avere un quadro di riferimento ampio di quanto INPS eroga; si parte con le indicazioni generali "Esplora il sito"

Fig.12 e 13;

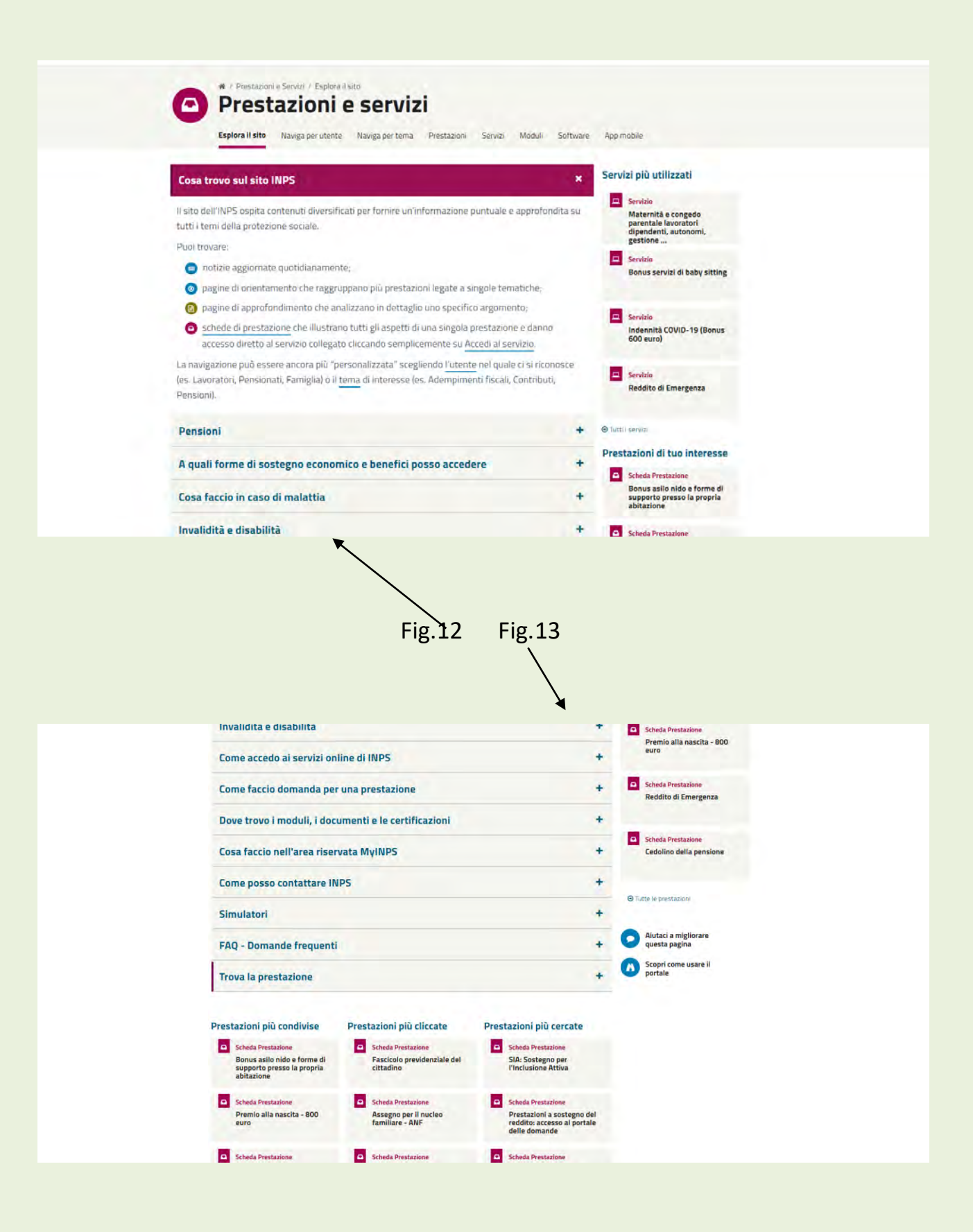

La navigazione può essere fatta con due modalità: UTENTE e TEMA (Fig.14 , Fig.15 e Fig.16)

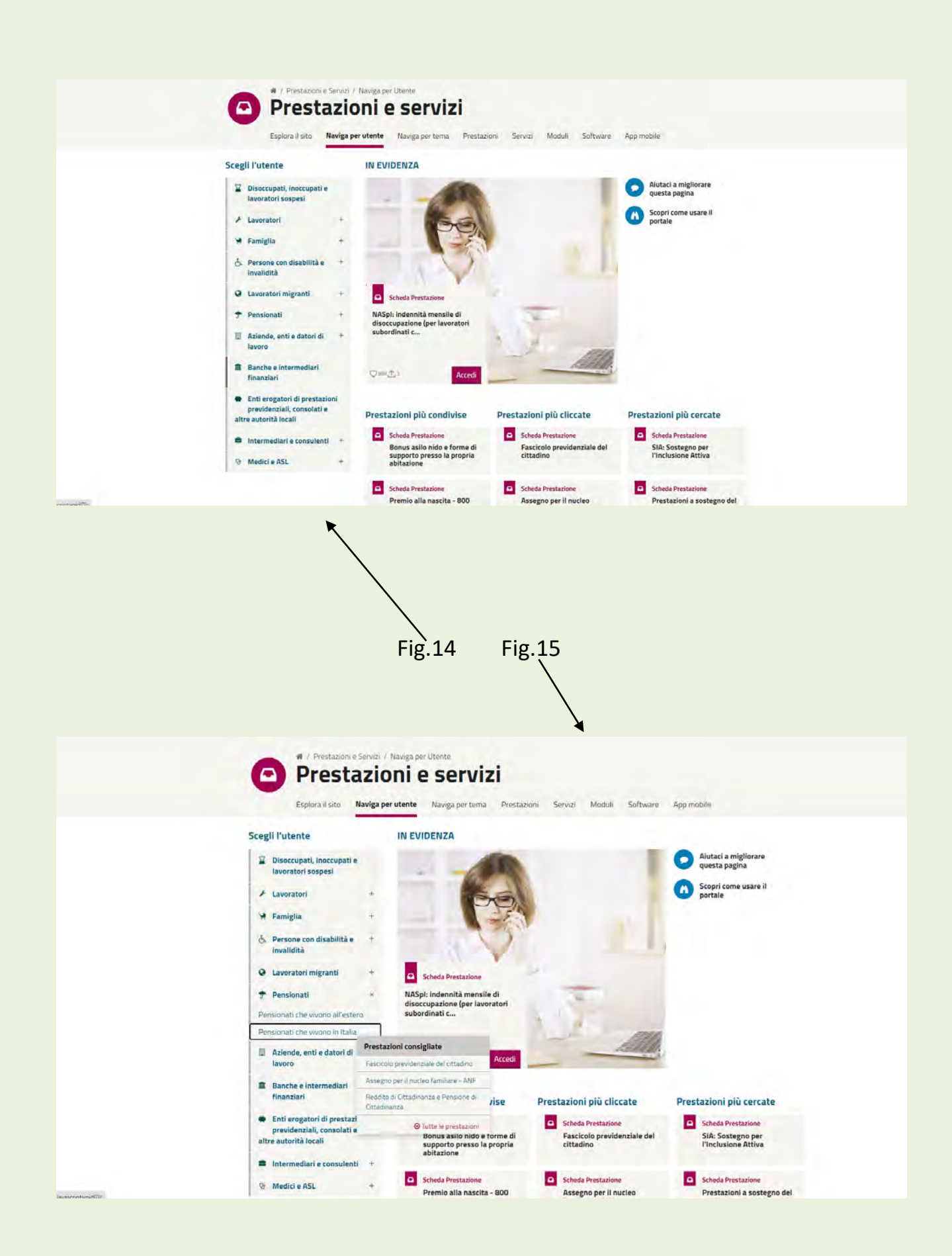

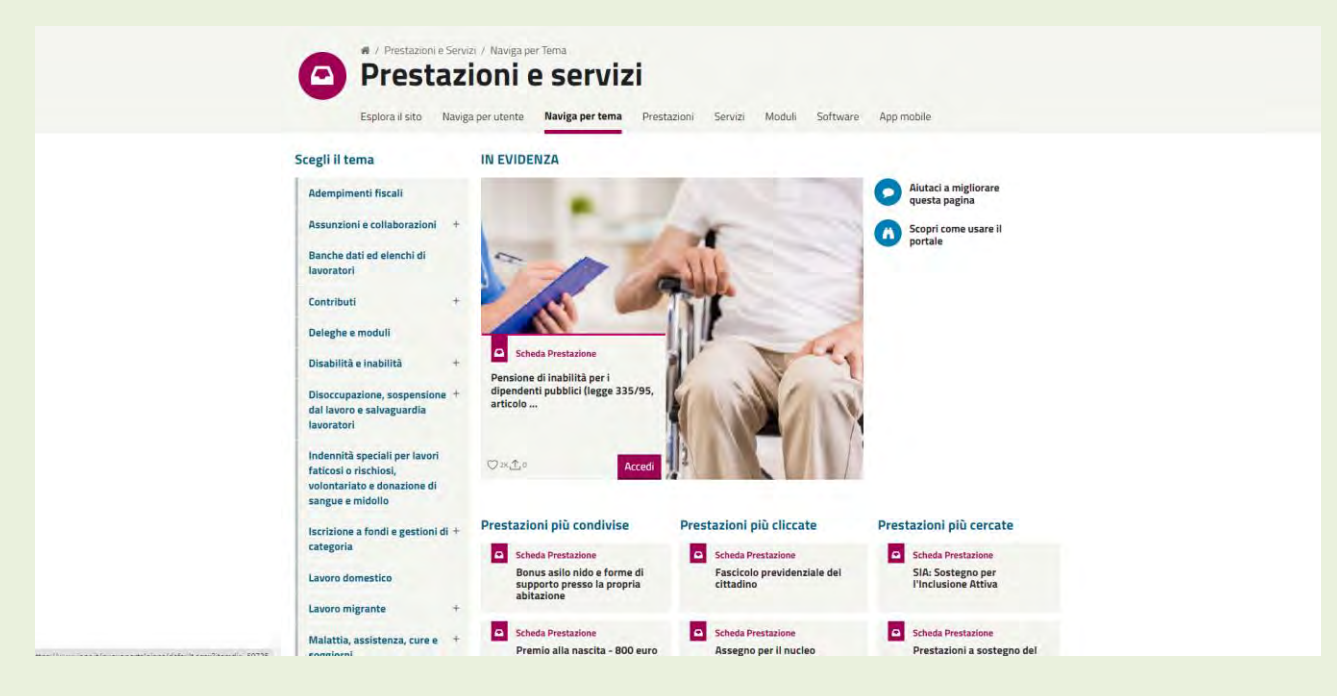

Fig. 16

Tra le Prestazioni (Fig.17) evidenziamo le sezioni "Contributi" e "Pensioni"ove vengono presentati argomenti di interesse specifico sui temi. (Fig. 18,19 e 20)

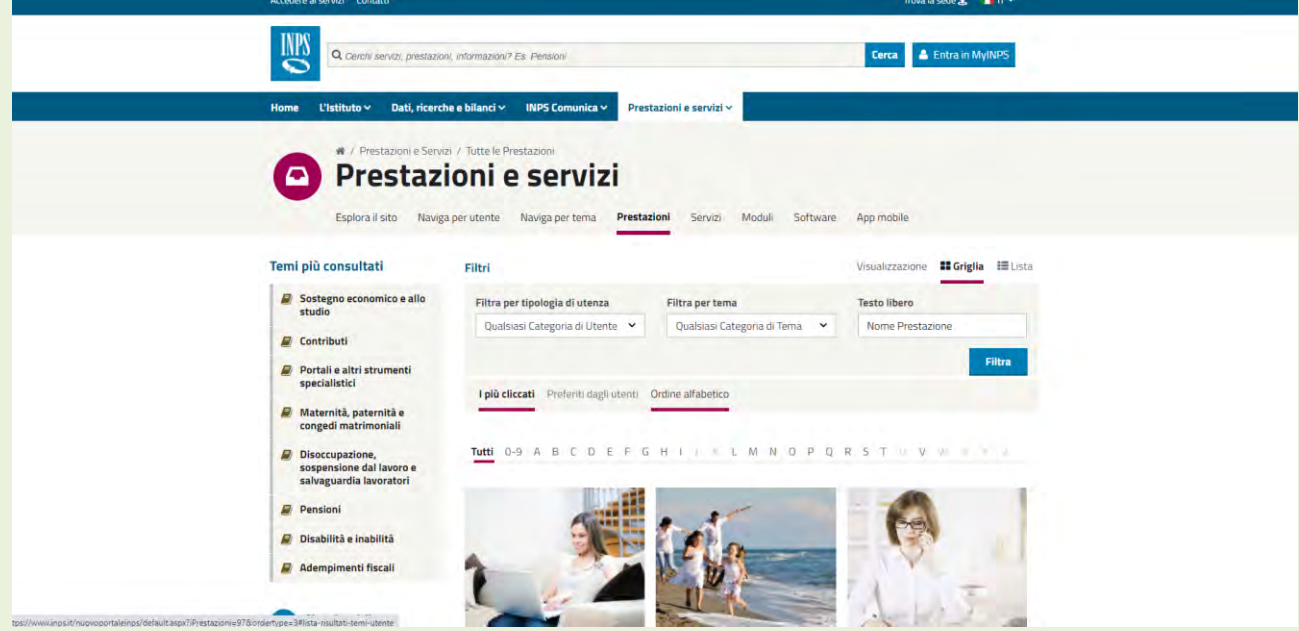

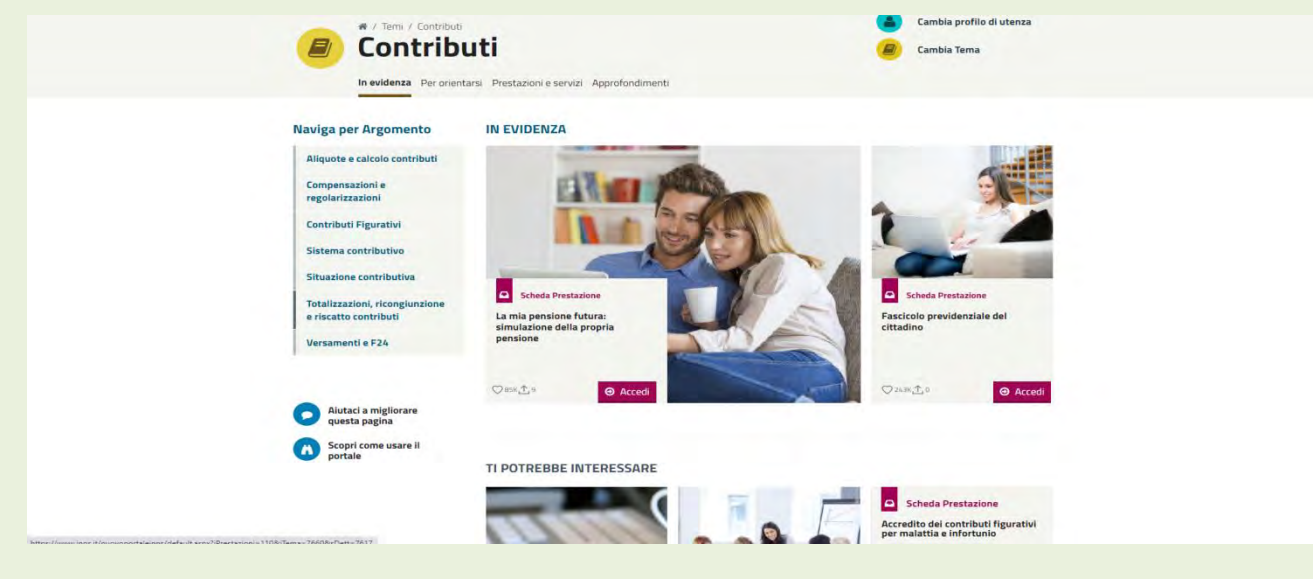

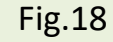

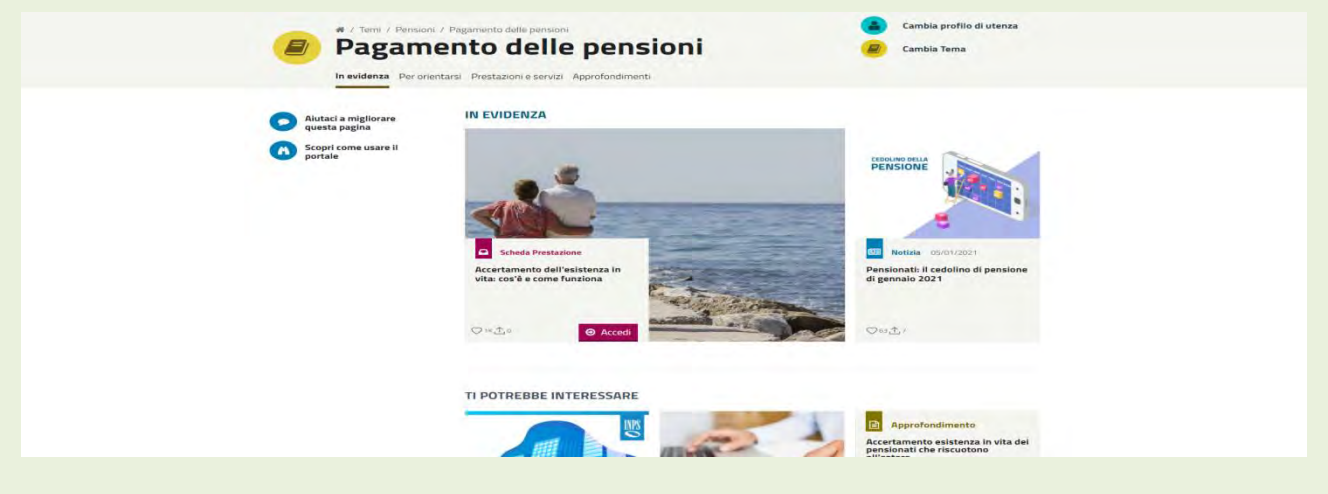

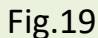

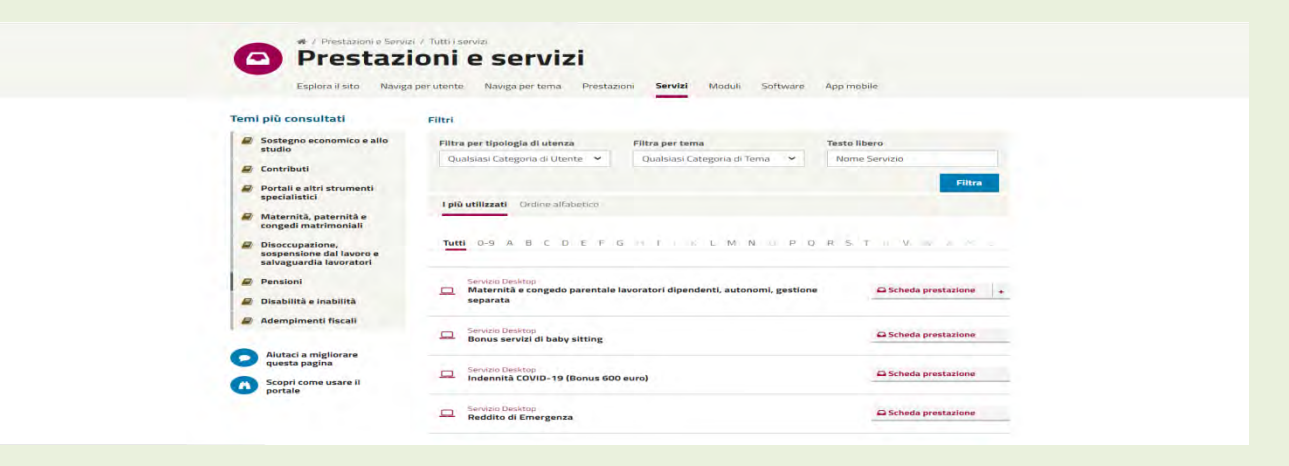

Fig.20

Vediamo ora gli aspetti che possono interessare più da vicino il singolo cittadino (in particolare il pensionato) entrando nell'are MyINPS; è necessario autenticarsi con i diversi sistemi a disposizione (: PIN,SPID,CIE,CNS); utilizziamo lo SPID Figg.21,22,23.

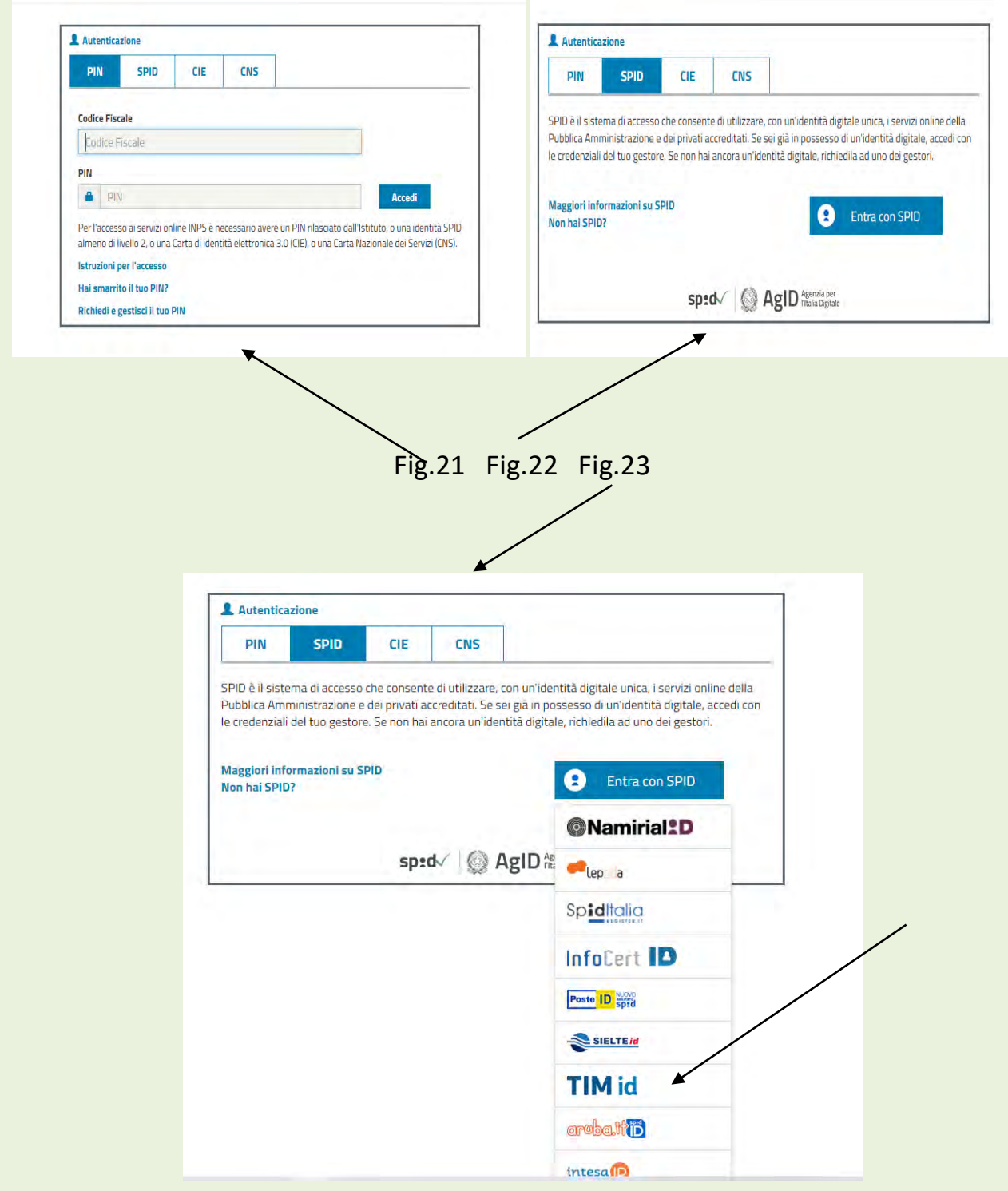

Si sceglie il provider (TIM nell'esempio Fig.23), si inseriscono le credenziali SPID (Fig.24), si riceve un SMS sullo smartphone con il n. OTP (Fig.25) da inserire nella successiva schermata (Fig.26):

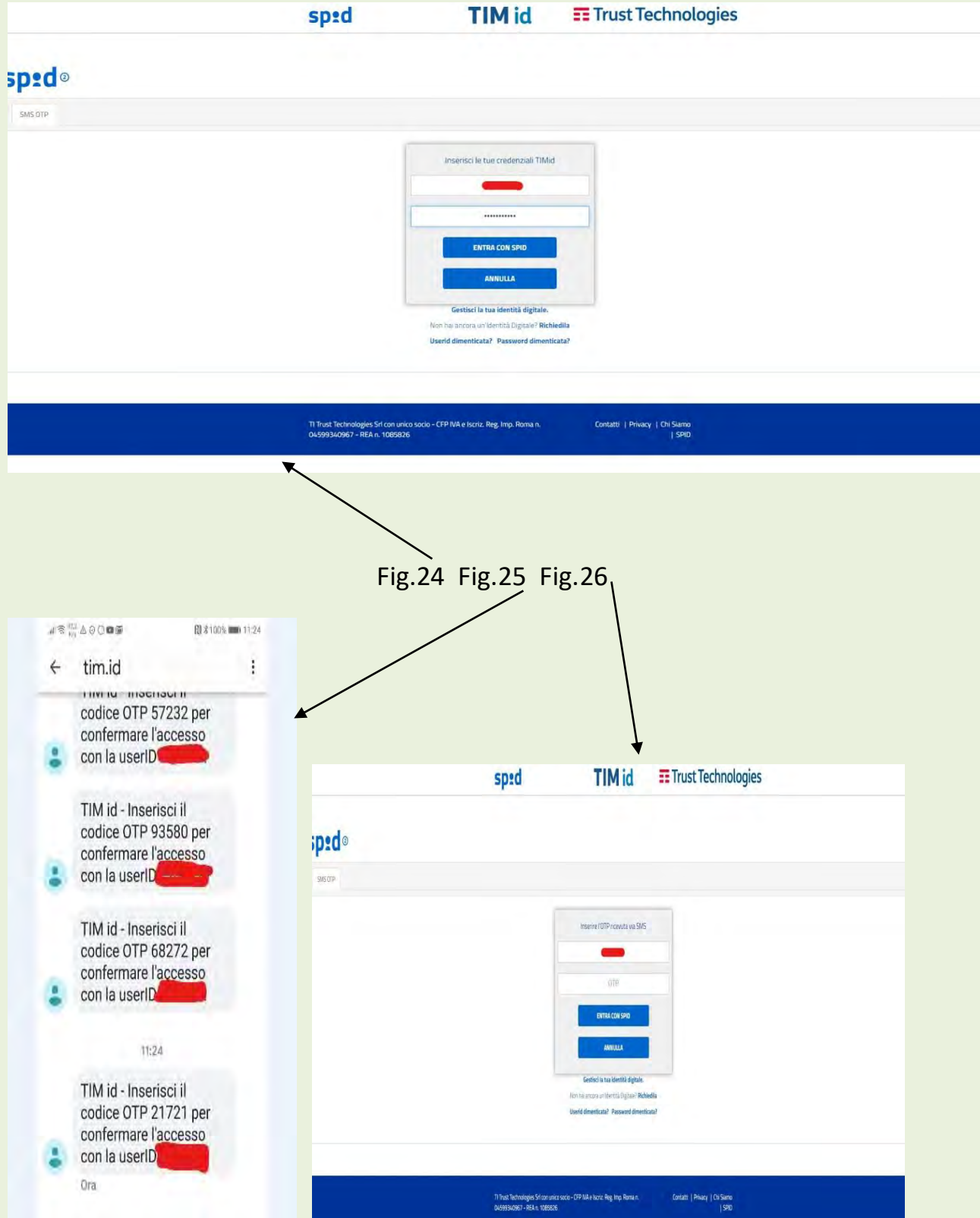

Siamo entrati nella propria **area personale** (Fig.27) in cui troviamo tutti i riferimenti riguardanti il nostro profilo, le notifiche ed i servizi/prestazioni di cui usufruiamo dal **cedolino** al **CUD** , al **fascicolo previdenziale** ed altro (Fig.28,29,30, 31).

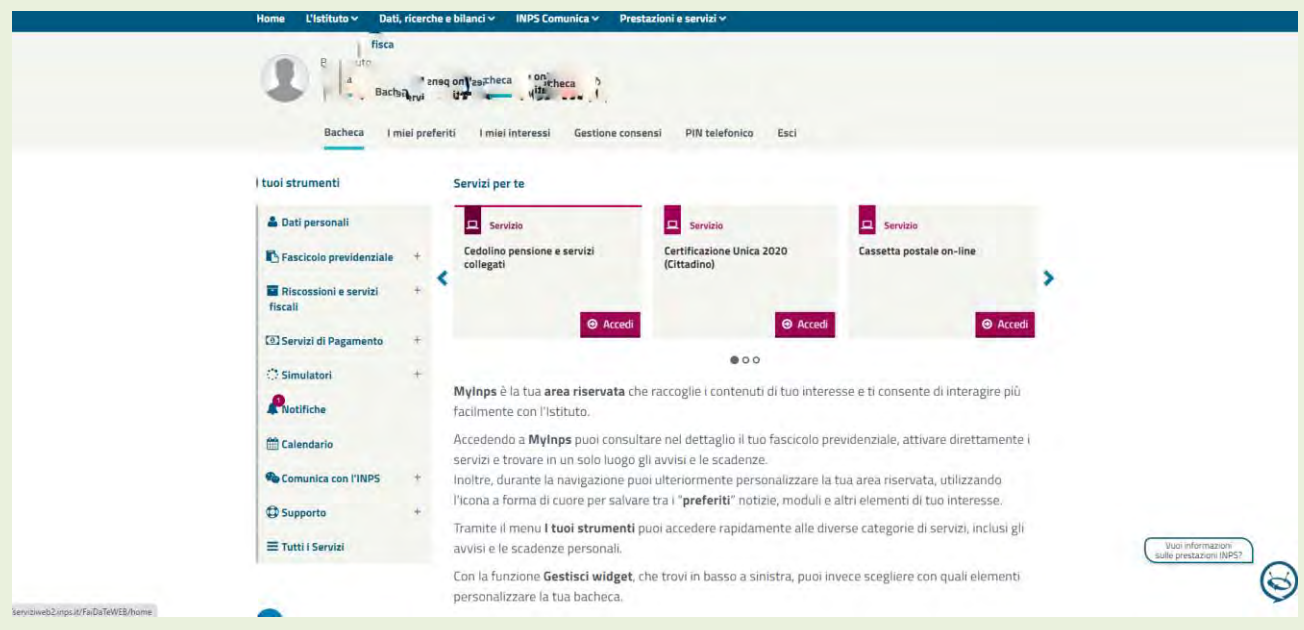

Fig.27 Fig.28

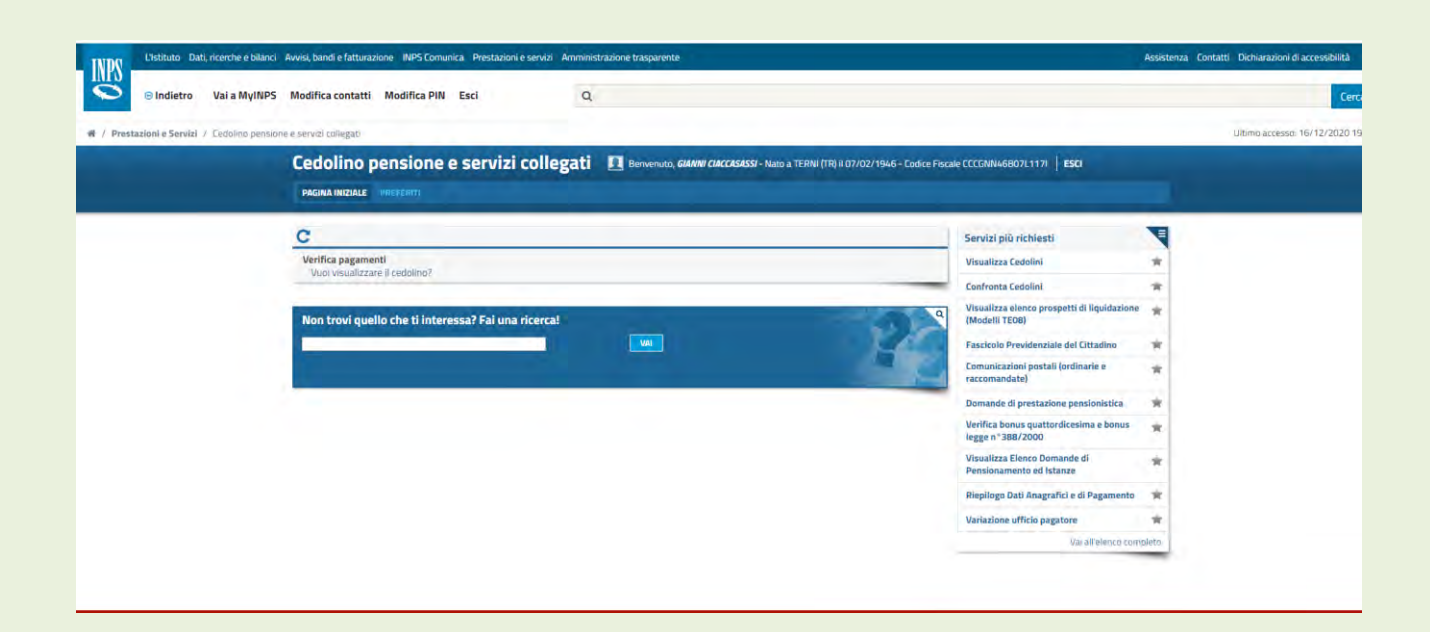

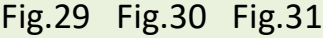

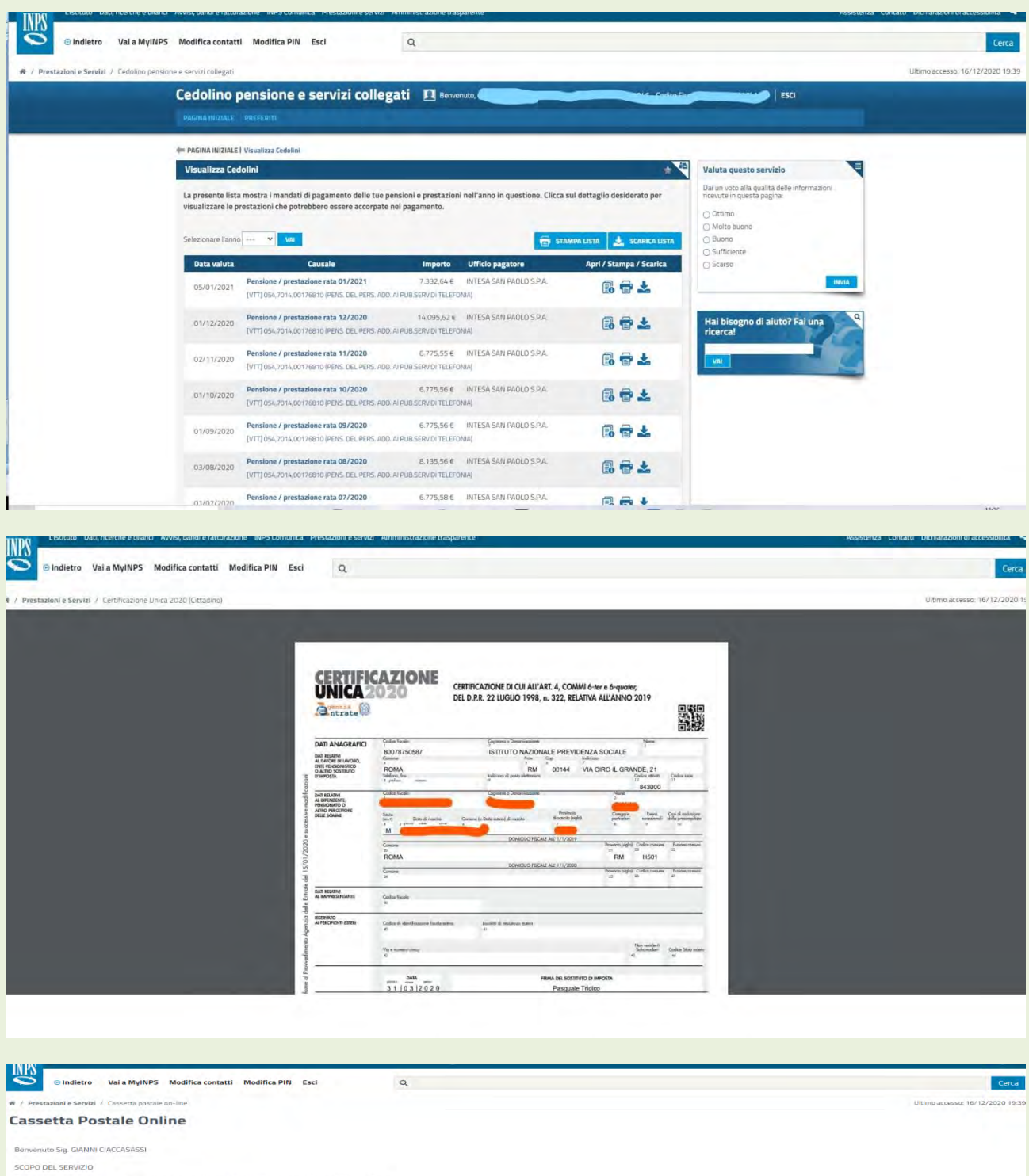

SCOPO DEL SERVIZIO<br>Questo servizio Le consente di visualizzare tutta la corrispondenza inti<br>Attraverso la Cassetta Postale on-line, infatti, è possibile visualizzare: inza intercorsa con l'Inps dal 2006 ad ogg

.<br>● logni singola lettera in formato PDF;<br>● in caso di estito nandata APR, l'immagine della ricevutà di ritorno con la data di ricezione;<br>● in caso di estito negativo della spedizione, l'immagine della busta con il motivo

Qualora si abbia alle proprie dipendenze un collaboratore domestico si può effettuare il pagamento dei contributi attraverso la funzione "Servizi di Pagamento" che porta direttamente al Portale dei Pagamenti (Fig.32 e 33); questa stessa attività è attuabile anche direttamente fuori dall'area riservata con il seguente link: https://serviziweb2.inps.it/PortalePagamenti/caricaPagina.do;

da evidenziare che tutto il tema dei lavoratori domestici (dall'assunzione al licenziamento, ai contributi) è reperibile dalla pagina Home/ prestazioni e servizi/lavoratori domestici.

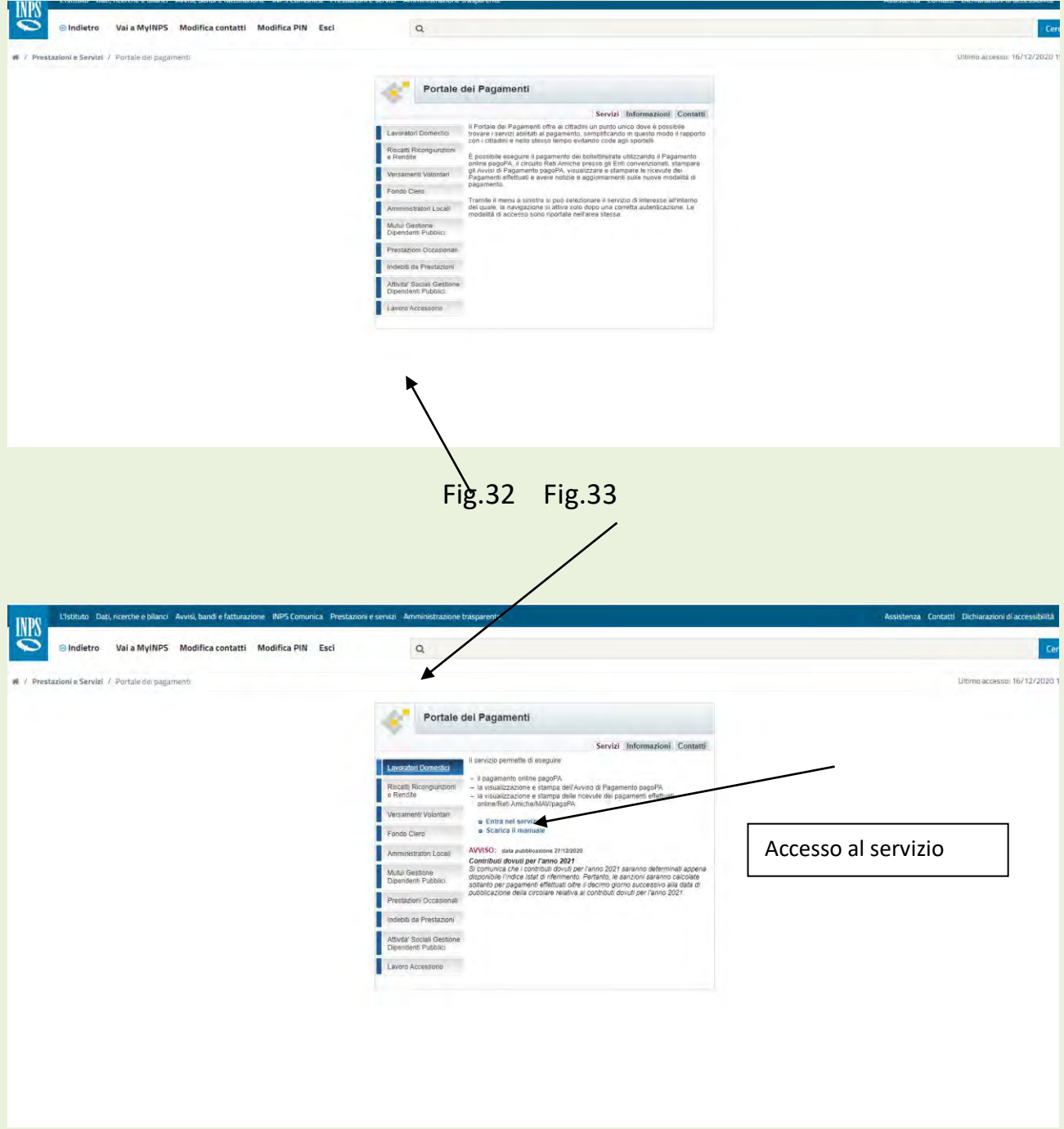

![](_page_15_Picture_0.jpeg)

Per effettuare il pagamento si deve accedere al servizio Fig.34

Si può stampare l'avviso di pagamento o andare direttamente al pagamento che si può effettuare solo con la procedura PagoPA online; la successiva schermata (fig.36)avvisa che il servizio di pagamento verrà indirizzato alla società PagoPA S.p.A con la specifica procedura di autenticazione (si veda in proposito il corso sulla'App PagoPA)

![](_page_16_Figure_0.jpeg)